## **Using no-installer**

**On this page**

• [Specifying JRE\\_HOME and CATALINA\\_HOME\\_WEBAPP variables](#page-2-0)

Here you can learn how to run Web Application Platform with its plugins by using the no-installer package.

**Prerequisites**<br>**Thun the Web Application Platform with plugins:** 

- You must have a working instance of [Teamwork Cloud.](https://docs.nomagic.com/display/TWCloud2021x/Teamwork+Cloud+Documentation)
- Make sure that the [FlexNet license server](https://docs.nomagic.com/display/IL2022xR2/FlexNet+license+server+installation+and+licensing) is installed beforehand because Cameo Collaborator for Teamwork Cloud uses a floating license.

You will need to specify license server details when installing Web Application Platform.

To run Web Application Platform by using the no-install package<br>● You have to download the Web\_App\_Platform\_<version number>\_noinstall.zip file.

- 1. Extract the Web\_App\_Platform\_<version number>\_noinstall.zip file
- 2. Go to the <Web\_App\_Platform\_no-installer\_directory>/shared/conf directory.
- 3. Open the webappplatform.properties file. The content of the file is shown below.

```
#
# General properties
#
install.root=.
#
# Web application platform properties
#
wap.context=/webapp
# Specify the guest user name and password.
wap.guest.username=Guest
wap.guest.password=Guest
#
# Authentication server properties
#
# Specify the Authentication server location. Use http or https depending on the Authentication server 
setup.
authentication.server.uri=https://<nm_authentication_server_ip>:8555/authentication
# Specify an optional redirect uri if the incoming request does not provide one.
# By default redirect uri is the authentication server location. Remove # for the property to work.
#authentication.redirect.uri=https://<nm_authentication_server_ip>/webapp/
# Optional value.
# Specify a unique platform ID. The default value is webApplicationPlatform
authentication.client.id=webApplicationPlatform
# Optional value.
# Specify the authentication client password that platform will use to secure communication with the 
Authentication server.
# The default value is CHANGE_ME
authentication.client.secret=CHANGE_ME
# Set to true to ignore Authentication server certificate validation. Otherwise, set to false.
# The value depends on the Authentication server setup.
authentication.server.ignore.certificate=true
#
# Teamwork Cloud server properties
#
# Specify the Teamwork Cloud administrator user name and password.
twc.admin.username=Administrator
```
twc.admin.password=Administrator # Specify the Teamwork Cloud IP address or domain name. twc.ip=<teamwork\_cloud\_ip> # Specify http or https depending on the Teamwork Cloud server setup. twc.rest.protocol=https # Spcify the Teamwork Cloud rest API port. twc.rest.port=8111 # Speify the Teamwork Cloud client API port. twc.client.port=3579 # Specify the maximum total number of connections. twc.client.max.total.connections=20 # Specify the maximum number of connections allowed for a route twc.client.max.connections.per.route=20 # Specify how many milliseconds to wait for establishing connection # with the remote server before a timeout exception occurs. twc.client.connect.timeout.ms=30000 # Specify how many milliseconds to wait for the server to respond # to various calls before a timeout exception occurs. twc.client.socket.timeout.ms=120000 # Specify how many milliseconds to wait for checking out a connection # from the connection pool before an exception occurs. twc.client.connection.request.timeout.ms=120000 # Set to true to ignore Teamwork Cloud certificate validation. Otherwise, set to false. twc.client.ignore.certificate=true # # FlexNet server properties # # Specify the FlexNet licence server IP address. flexnet.server.name=<server\_ip> # Specify the FlexNet license server port. flexnet.server.port=<server\_port> # # Platform mailing engine properties used to send notifications via e-mail # # Specyfy the e-mail server host name. mail.host=<gate.company.com> # Specify the e-mail server port. mail.port=25 #Specify the sender's user name and password. mail.username=<user\_name> mail.password= # Specify the e-mail protocol and encoding. mail.protocol=smtp mail.encoding=UTF-8 # Specify the sender's e-mail address. mail.from.default=<info@company.com> mail.from.enabled=false mail.smtp.auth=false mail.smtp.timeout=30000

- 4. Read the comments with property descriptions inside the file and specify the following:
	- Web Application Platform properties
	- Teamwork Cloud server properties
	- Authentication server properties
	- FlexNet server properties

**Specifying property values**<br>
Make sure you replace the placeholders in the angle brackets (<>) with actual values (e.g., Teamwork Cloud and Authentication

server addresses)

- 5. Go to the <Weh App Platform no-install directory. Your direct all their values unchanged.
- 6. Open the catalina.properties file and edit the following property value as shown below:
	- Platform mailing engine properties are optional. You can specify them later if needed.

shared.loader="\${catalina.base}/shared/conf"

7. In your computer settings, specify the **JRE\_HOME** and **[CATALINA\\_HOME\\_WEBAPP](#page-2-0)** variables as shown below:

CATALINA HOME WEBAPP=/<Web App\_Platform\_no-installer\_directory> JRE\_HOME=/<Java\_install\_directory>

- 8. [Generate the SSL certificate file.](https://docs.nomagic.com/display/WAP2021x/Changing+SSL+certificates#ChangingSSLcertificates-CreatinganSSLcertificatefile)
- 9. Go to the <Web\_App\_Platform\_no-installer\_directory>\conf directory and open to edit the server.xml file.
- 10. In the server.xml file, change the default values of the following properties to the actual path to certificate file and password:
	- certificateKeystoreFile="<path\_to\_certificate\_file>"
	- certificateKeystorePassword="<password>"

**Important** The **certificateKeystorePassword** property value must be the same as the **-storepass** and **-keypass** property values that you specified when

certificate

- 11. Go to the <Web App Platform no-install directory>/bin directory.
- 12. Run the startup.bat file as administrator to start the Web Application platform.
- 13. [Apply the Cameo Collaborator for Teamwork Cloud license](https://docs.nomagic.com/display/CC4TWC2021x/Licensing+information#Licensinginformation-Applyingalicense).

Now you can access Web Application Platform by opening a web browser and going to http(s)://<domain\_name>:<port>/webapp/resources. By default, Web Application Platform uses the port 8443. Click [here,](https://docs.nomagic.com/display/WAP2021x/Starting+and+stopping+Web+Application+Platform) to learn how to start and stop Web Application Platform.

## <span id="page-2-0"></span>**Specifying JRE\_HOME and CATALINA\_HOME\_WEBAPP variables**

In this section, you can learn how to specify the **JRE\_HOME** and **CATALINA\_HOME\_WEBAPP** variables in different operating systems.

To specify variables on Windows

- 1. Open **Control Panel** and go to **System and Security** > **System**.
- 2. Select the **Advanced system settings** option on the left side of the **System** dialog.
- 3. In the System Properties dialog, click the **Environment Variables** button.
- 4. In the **System variables** area of the **Environment Variables** dialog, specify the values for the **JRE\_HOME** and **CATALINA\_HOME\_WEBAPP** va riables as shown below:

CATALINA\_HOME\_WEBAPP=/<Web\_App\_Platform\_extracted\_no-installer\_directory> JRE\_HOME=/<Java\_install\_directory>

5. Click **OK**.

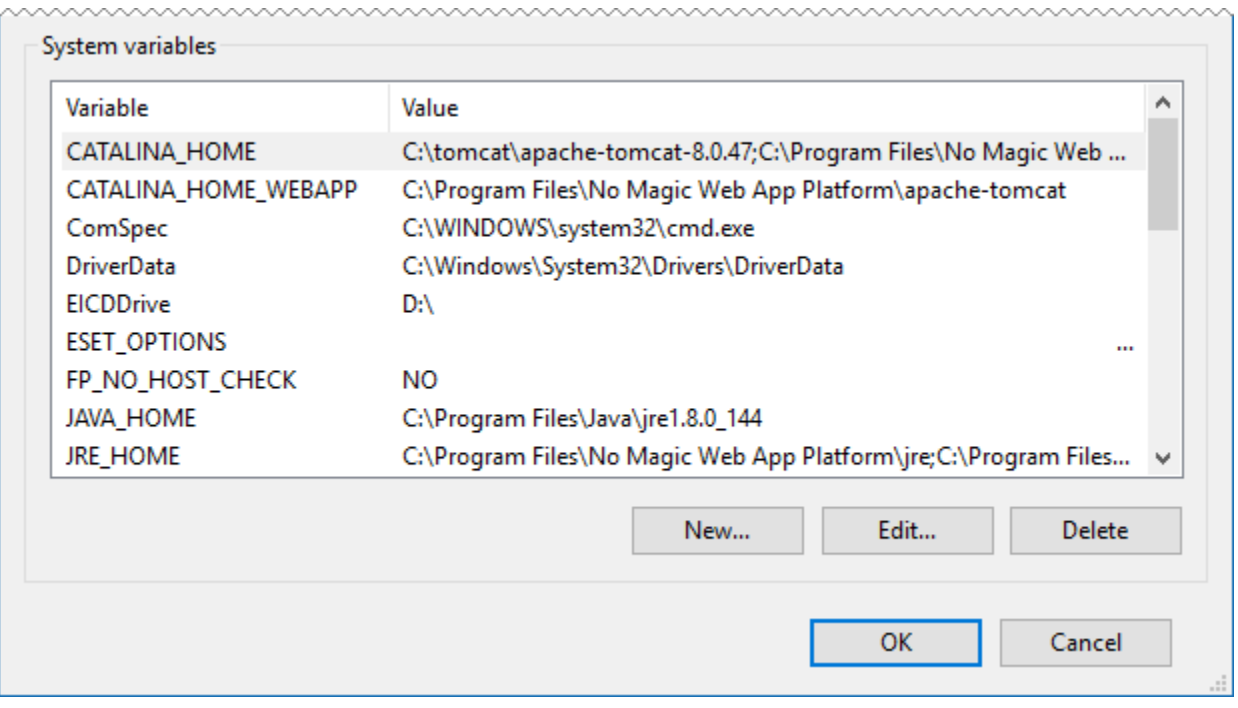

System variables in the Environment Variables dialog on Windows

## To specify variables on Linux

- 1. Go to the /etc directory and open the profile file.
- 2. Copy the following lines to the *profile* file and replace the placeholders between angle brackets (<>) with actual paths:

export CATALINA\_HOME\_WEBAPP=/<path\_to\_Web\_App\_Platfrom\_extratcted\_no-installer\_directory> export JRE\_HOME=/<path\_to\_Java\_install\_directory>

**Variable examples** export CATALINA\_HOME\_WEBAPP=/Users/admin/Desktop/Web\_App\_Platform\_190\_noinstall

export\_JRE\_HOME=/usr/java/jdk1.8.0\_172-amd64/<br>3. Open the Terminal application and execute the following command:

source /etc/profile